# PocketBook 628

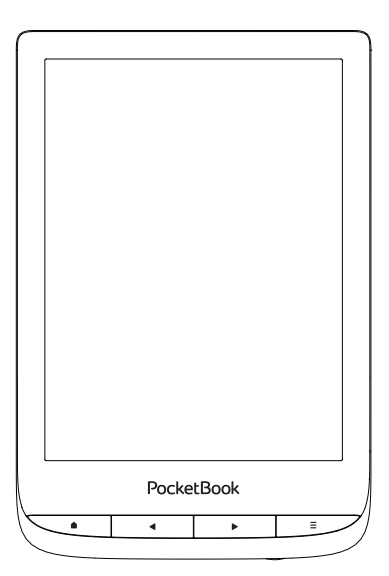

Посібник користувача

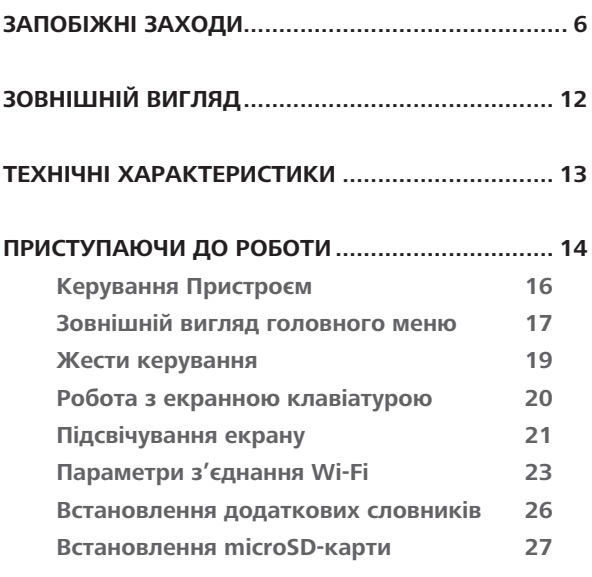

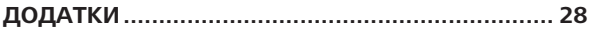

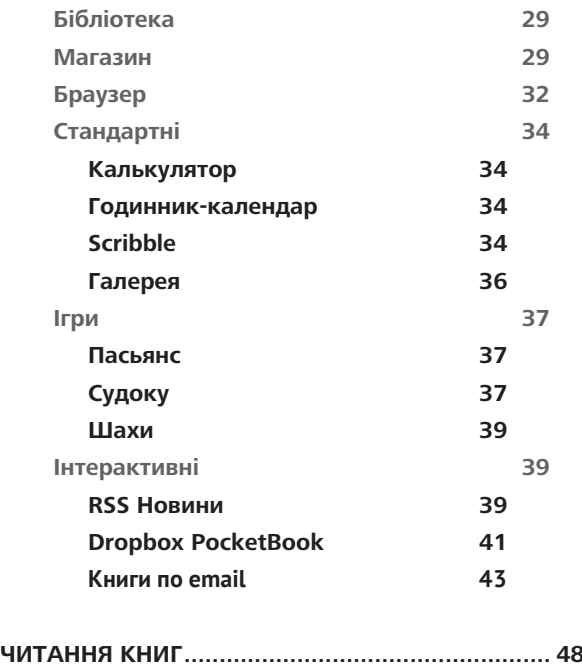

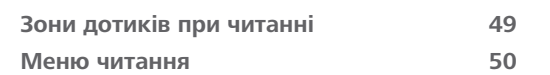

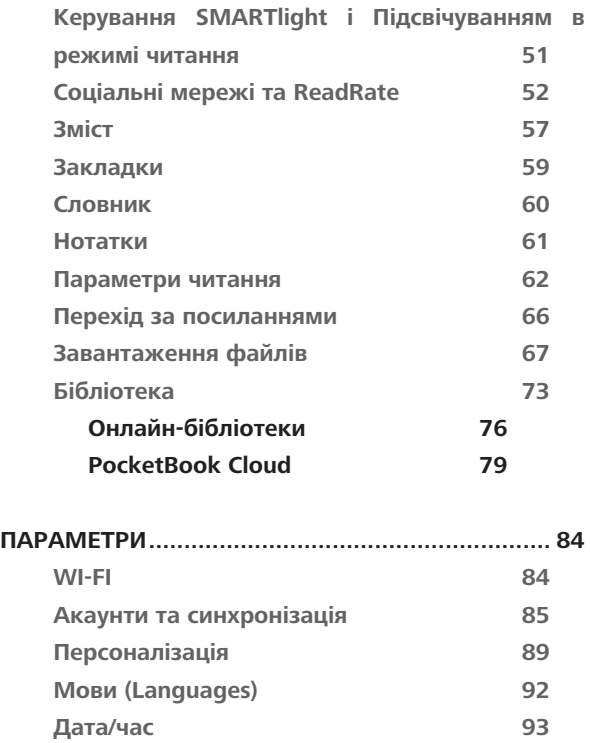

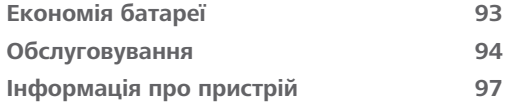

#### **ОНОВЛЕННЯ ПРОГРАМНОГО ЗАБЕЗПЕЧЕННЯ.... 98**

#### **[МОЖЛИВІ НЕСПРАВНОСТІ ТА МЕТОДИ ЇХ УСУНЕН-](#page-100-0)**

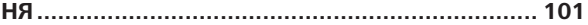

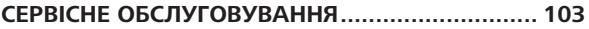

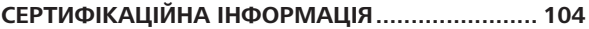

### <span id="page-5-0"></span>**Запобіжні заходи**

Перш ніж почати роботу з Пристроєм, будь ласка, особливо уважно прочитайте цей розділ. Наступні поради допоможуть гарантувати Вашу безпеку та подовжити термін служби Пристрою.

#### **Умови зберігання, транспортування та використання**

Діапазон робочих температур Пристрою — від 0° до +40°С, тому не піддавайте його надмірно низьким або високим температурам. Ніколи не залишайте кабелі поблизу джерел тепла це може призвести до пошкодження ізоляції, в наслідок чого викликає ризик пожежі чи ураження електричним струмом.

Намагайтесь уникати наступних впливів на Пристрій:

#### **Обслуговування**

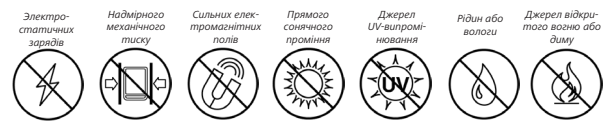

 $\otimes$  Не залишайте Пристрій надовго в приміщеннях, що погано вентилюються, наприклад, в зачиненому авто.

 $\otimes$ Не кидайте та не намагайтесь зігнути Пристрій.

 $\heartsuit$ Захищайте екран від предметів, що можуть подряпати або пошкодити його. Для захисту рекомендується зберігати і переносити пристрій у обкладинці.

 $\odot$ Зберігайте Пристрій у місці, недосяжному для дітей.

 $\otimes$ Не намагайтесь розібрати чи модифікувати Пристрій.

Не використовуйте Пристрій, якщо в нього пошкоджено акумулятор, заряджувальний пристрій (корпус, кабель або контакт) чи SD-картка. При пошкодженні акумулятора (тріщини в корпусі, витік електроліту, втрата форми) його слід замінити в центрі сервісного обслуговування. Використання саморобних або модифікованих акумуляторів може призвести до безповоротних пошкоджень Пристрою.

 $\otimes$ Не використовуйте органічні чи неорганічні розчинники, наприклад, бензол, для очистки корпусу або екрану.

 $\oslash$  Для видалення пилу використовуйте м'яку тканину, для очистки від стійких забруднень — кілька крапель дистильованої води.

Наявність на екрані п'яти або менше дефектних пікселів є припустимою нормою і не відноситься до гарантійних дефектів Пристрою.

Після довгострокового зберігання пристрою без використання можлива відсутність індикації заряду батареї при підключенні до зарядного пристрою. В даному випадку потрібно підключити зарядний пристрій, протягом 1 години дати можливість батареї зарядитись, після чого відключити та повторно підключити зарядний пристрій чи USB кабель. Надалі пристрій можна використовувати в звичайному режимі.

По закінченні терміну служби Пристрою зверніться до найближчого авторизованого сервісного центру для проведення діагностики щодо безпеки подальшої експлуатації.

Детальну інформацію щодо сервісного обслуговування у Вашому регіоні можна отримати за на офіційному сайті PocketBook International: [www.pocketbook.ch](http://www.pocketbook.ch)

#### **Увага!**

Екран пристрою має тонку скляну основу! Щоб уникнути його пошкоджень не допускайте падінь, перегинів і стискання корпусу. Також уникайте надмірного тиску на поверхню екрану або будь-яких інших дій здатних нашкодити скляній основі екрану. З огляду на те, що поверхня екрану не має зовнішнього спеціального захисного шару, рекомендується уникати взаємодії з предметами, які можуть подряпати або пошкодити його поверхню. Для зниження ризику пошкодження корпусу або екрану, рекомендується зберігати і переносити пристрій в захисній обкладинці PocketBook.

#### **Радіочастотна безпека**

Пристрій є приймачем та передатчиком випромінювання в радіочастотному діапазоні та може викликати завади для радіозв'язку та іншого електронного обладнання. При

використанні особистих медичних пристроїв (наприклад, кардіостимулятори та слухові апарати) проконсультуйтесь з лікарем або виробником щодо безпечності використання Пристрою.

Не використовуйте безпровідні з'єднання в місцях, де це заборонено, наприклад, на борту літака або у лікарні — це може вплинути на роботу електроніки або медичного обладнання.

#### **Утилізація**

Неправильна утилізація Пристрою може завдати шкоди навколишньому середовищу або здоров'ю людей. Для уникнення таких наслідків слід виконувати спеціальні вимоги до утилізації Пристрою. Для отримання більш детальної інформації щодо переробки Пристрою зверніться до органів місцевого управління, службу збору побутових відходів, магазин, де було придбано Пристрій або авторизований сервісний центр.

Утилізація електричного та електронного обладнання (директива діє в країнах Євросоюзу та інших європейських країнах, де діють системи роздільного збору відходів).

В інших країнах утилізуйте батарею у відповідності до місцевого законодавства.

Не знищуйте акумулятор шляхом спалювання вибухонебезепечно!

<span id="page-11-0"></span>**1. Додому —** перехід до Головного меню;

**2. Назад —** перехід на попередню сторінку;

**3. Вперед —** перехід на наступну сторінку;

**4. Меню —** виклик контекстного меню (якщо доступне). Тривале натиснення вмикає/вимикає підсвічуванням (Див. *[Підсвічування екрану](#page-20-1)*)

**5. Micro-USB порт** — призначено для під'єднання Пристрою до ПК чи зарядного пристрою за допомогою USB-кабелю;

**6. Слот карти пам'яті microSD**  — призначений для встановлення зовнішньої microSD/SDHC-карти (до 32 ГБ);

**7. Ввім**/**Вимк (кнопка жив-**

**лення) —** увімкння/вимикнення Пристрою.

**ПРИМІТКА:** Для комфортної роботи з Пристроєм Ви можете змінити налаштування клавіш в розділі *Параметри > Персоналізація > Призначення клавіш*. Призначення навігаційних клавіш і клавіш гортання залежить від орієнтації екрану.

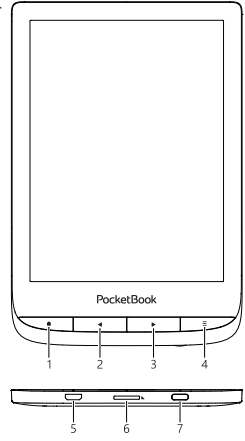

### <span id="page-12-0"></span>**Технічні характеристики**

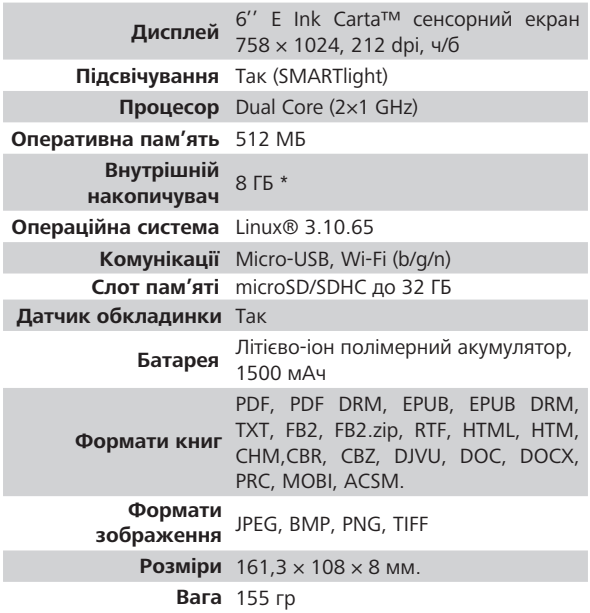

\* Реальний об'єм пам'яті, доступної для користувача, може змінюватися в залеж- ності від версії програмного забезпечення і кількості встановлених програм

### <span id="page-13-0"></span>**Приступаючи до роботи**

В цьому розділі Ви дізнаєтесь, як підготувати Пристрій до роботи, а також ознайомитесь із основними функціями.

#### **ЗАРЯДЖАННЯ АКУМУЛЯТОРА**

Для подовження терміну служби акумулятора рекомендується заряджати Пристрій *вперше від 8 до 12 годин*.

Зарядити акумулятор можна **(1)** від комп'ютера або **(2)** від мережі, використовуючи зарядний пристрій (може не входити в комплект поставки).

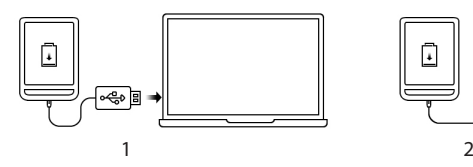

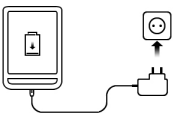

Щоб зарядити Пристрій, виконайте наступні дії:

**1.** З'єднайте Пристрій з комп'ютером або зарядним пристроєм за допомогою USB-кабелю. Пристрій увімкнеться, як тільки почнеться зарядка.

**2.** Після повної зарядки Ви можете від'єднати кабель від Пристрою, який тепер готовий для використання.

Якщо Пристрій лишається ввімкнутим під час під'єднання USB-кабеля, на екрані з'явиться запит вибору дії: *заряджання* або *зв'язок з ПК*. Оберіть відповідний пункт для *заряджання*.

#### <span id="page-15-0"></span>**КЕРУВАННЯ ПРИСТРОЄМ**

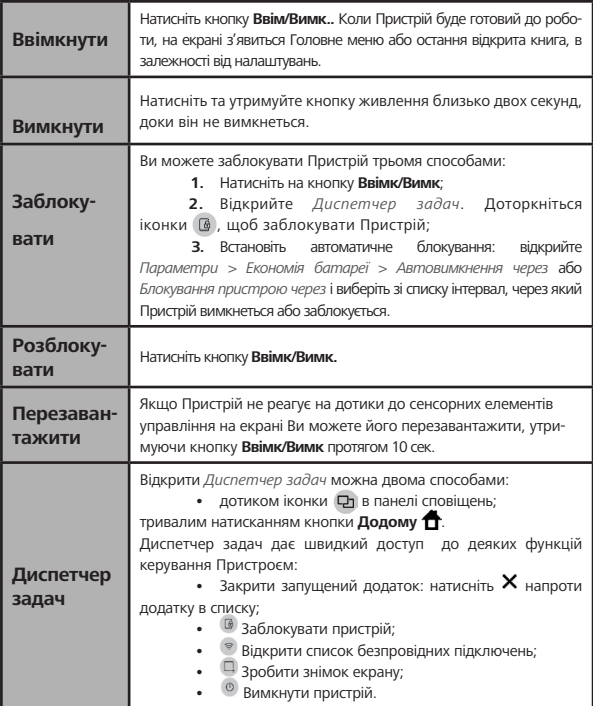

#### <span id="page-16-0"></span>**ЗОВНІШНІЙ ВИГЛЯД ГОЛОВНОГО МЕНЮ**

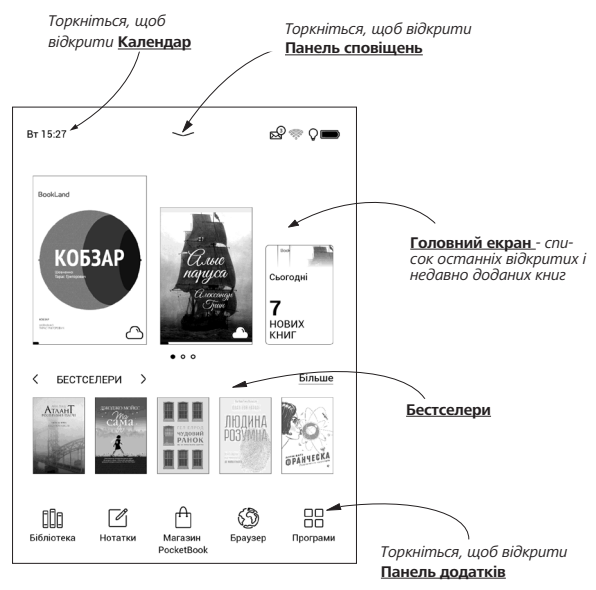

#### **Панель сповіщень**

Торкніться або потягніть вниз іконку и щоб відкрити *Панель сповіщень.*

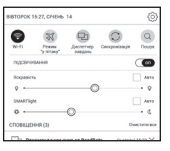

Панель сповіщень забезпечує простий доступ до налаштування інтернет-з'єднання за допомогою *WI-FI*, регулювання *[Підсвічування екрану](#page-20-1)*, *Синхронізації* мережевих додатків, *Диспетчера задач*, *Параметрів* пристрою і *Пошуку*.

Також тут відображаються новини з ReadRate.

**ПРИМІТКА:** Щоб бачити новини з ReadRate, авторизируйтесь спочатку в сервісі. Відкрийте *Параметри > Акаунти і синхронізація > ReadRate* і увійдіть в сервіс за допомогою однієї з доступних соціальних мереж.

#### <span id="page-18-0"></span>**ЖЕСТИ КЕРУВАННЯ**

**УВАГА!** Сенсорний екран Пристрою має достатньо високу чутливість і є крихкою деталлю. Щоб уникнути його пошкоджень, намагайтесь при керуванні Пристроєм за допомогою жестів торкатись екрану обережно.

#### **Дотик**

Відкриває елемент (книгу, файл, папку, програму або пункт меню).

#### **Дотик та утримання**

Відкриває контекстне меню елементу (якщо доступно).

#### **Гортання**

Гортає сторінки книги, рухає зображення по екрану: проведіть пальцем по екрану в горизонтальному або вертикальному напрямку.

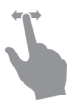

#### <span id="page-19-0"></span>**Прокручування**

Гортає списки: швидко проведіть пальцем по екрану.

#### **Масштабування**

Змінює масштаб зображень: зсуньте два пальці для зменшення масштабу та розсуньте — для збільшення.

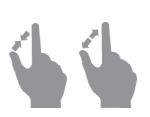

#### **РОБОТА З ЕКРАННОЮ КЛАВІАТУРОЮ**

Екранна клавіатура з'являється за необхідності ввести текстову інформацію, наприклад, при пошуку або вводі облікових даних для бездротового з'єднання.

Щоб надрукувати символ, торкніться відповідної клавіші. Щоб змінити розкладку клавіатури, доторкніться до клавіші поточної мови вводу. Додати мови до розкладки клавіатури можна в розділі *Параметри > Мови (Languages) > Розкладки клавіатури*.

<span id="page-20-0"></span>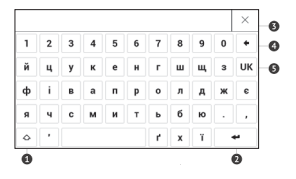

- **1.** Змінити регістр;
- **2.** Ввести набраний текст;
- **3.** Закрити екранну клавіатуру;
- **4.** Стерти останній введений символ;
- **5.** Змінити мову вводу.

При введенні паролів (наприклад, при введені даних облікового запису Wi-Fi) на текстовому полі з'явиться позначка – доторкніться до неї для відображення введених символів.

#### <span id="page-20-1"></span>**ПІДСВІЧУВАННЯ ЕКРАНУ**

Для виклику меню керування «Підсвічування екрану» необхідно розгорнути панель сповіщення. У свою чергу меню керування «Підсвічування екрану» розділене на 2 частини:

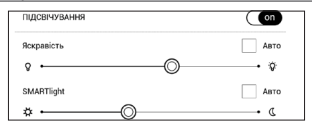

**1. Загальне керування підсвічуванням.** Складається з перемикача ON/OFF, який вмикає та вимикає світло, та повзунка загальної яскравості.

> **ПРИМІТКА:** підсвічування екрану без розгортання панелі сповіщення можна вмикати та вимикати, утримуючи кнопку «**Меню**» протягом однієї секунди.

**2. Керування світловою температурою підсвічування SMARTlight.** За замовчуванням ця функція перебуває в автоматичному режимі (положення перемикача **ON**). Це означає, що пристрій сам визначатиме найоптимальнішу температуру, орієнтуючись на час доби (від нейтрально-білого світла зранку до теплих відтінків ввечері).

<span id="page-22-0"></span>При вимкненні автоматичного режиму (положення перемикача **OFF**) повзунок на екрані стає активним і з'являється можливість вибрати світлову температуру вручну.

> **ПРИМІТКА:** коректність роботи автоматичного режиму залежить від правильності налаштування часу на пристрої. Для цього рекомендується ввімкнути «**Автоматичну синхронізацію**» (*параметри – «Дата/час»*) або налаштувати час вручну.

#### **ПАРАМЕТРИ З'ЄДНАННЯ WI-FI**

Пристрій може з'єднуватись з Інтернетом за допомогою бездротового Wi-Fi з'єднання. При відкритті програми, якій необхідне підключення до Інтернету (наприклад, *Браузер* або *Магазин*) Wi-Fi з'єднання встановиться автоматично. У разі, якщо відомі Пристрою мережі не доступні, відкриється список доступних бездротових з'єднань. Якщо мережа, до якої Ви хочете підключитися, є захищеною, введіть пароль мережі з екранної клавіатури.

Також вмикати/вимикати Wi-Fi з'єднання можна натисканням на іконку на панелі повідомлень. У разі якщо відомі Пристрою мережі доступні, з'єднання встановлюється автоматично після увімкнення, в протилежному випадку - відкривається список доступних мереж.

#### **Розширені налаштування**

Для більш детальної настройки бездротового Wi-Fi з'єднання виберіть *Параметри > Wi-Fi > Доступ до мережі*, відкрийте обрану мережу і виберіть пункт *Додатково* внизу екрану:

- **•**  Виберіть у списку *Конфігурація IP-адреси:*
- **•**  *DHCP* отримувати IP-адресу автоматично (якщо в мережі налаштовано DHCP-сервер)

**•**  *Вручну* (для досвідчених користувачів) введіть параметри мережі вручну за допомогою екранної клавіатури

**•**  Якщо необхідно, налаштуйте проксі-сервер. Для цього відкрийте пункт *Налаштування проксі* та за введіть параметри проксі-серверу з екранної клавіатури

#### **Підключення до прихованої мережі**

**1.** Оберіть пункт *Параметри > Wi-Fi;*

**2.** Щоб підключитися до прихованої мережі, відкрийте пункт *Підключення до прихованої мережі* і в полі *Ім'я мережі (SSID)* введіть ім'я з екранної клавіатури.

**3.** Оберіть тип захисту: *немає, проста (WEP)* або *WPA/WPA2 PSK*

> **ПРИМІТКА:** Після вибору шифрування WEP необхідно вказати тип аутентифікації: *відкрита система (OPEN)* або *Спільний ключ (SHARED)*.

За замовченням встановлено режим без шифрування. Після вибору типу шифрування з'явиться поле для введення паролю.

> **ПРИМІТКА:** Максимальна довжина ключа доступу для шифрування WPA-PSK — 64 символи.

<span id="page-25-0"></span>**4.** Для перевірки налаштувань і з'єднання з мережею поверніться в меню *Підключення до прихованої мережі* і оберіть *Підключитися.* У разі невдалого підключення з'явиться повідомлення про помилку.

#### **ВСТАНОВЛЕННЯ ДОДАТКОВИХ СЛОВНИКІВ**

Ви можете встановити додаткові словники (словники можна придбати у онлайн-магазині *BookLand* (http://www.bookland.com).

**1.** Скопіюйте файл доповнення із розширенням .pbi на внутрішню пам'ять Пристрою.

**2.** Від'єднайте Пристрій від ПК.

**3.** Завантажений файл з'явиться на стіні *Останніх подій*.

**4.** Запустіть записаний файл як програму та підтвердьте встановлення.

#### <span id="page-26-0"></span>**ВСТАНОВЛЕННЯ MICROSD-КАРТИ**

Об'єм внутрішнього накопичувача даних Пристрою — 8 ГБ, але Ви можете його розширити, встановивши microSD-карту об'ємом до 32 ГБ. Вставте її у гніздо, як показано на малюнку, і злегка натисніть, доки вона не буде зафіксована.

> **УВАГА!** Перед тим як вставляти чи діставати SD-карту, рекомендується вимкнути пристрій!

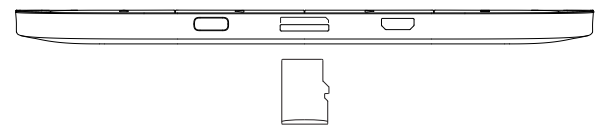

Для того, щоб витягнути карту пам'яті, злегка натисніть на її край, доки вона не стане вільною, після цього обережно потягніть її.

> **УВАГА!** Якщо Ваша SD-карта застрягла, не намагайтесь витягнути її самостійно, звертайтесь одразу до сервісного центру.

### <span id="page-27-0"></span>**Додатки**

У цьому розділі ви можете ознайомитись з додатками , встановленими на ваш Пристрій. На головний екран за замовчуванням винесено чотири додатки:

- **•**  *Бібліотека;*
- **•**  *Нотатки;*
- **•**  *Магазин;*
- **•**  *Браузер.*

Усі інші програми доступні у *Панелі додатків*. Щоб викликати *Панель додатків*, в головному меню натисніть на іконку ВВ і потягніть її вверх.

Для переміщення, заміни або видалення додатків в Головному екрані, використовуйте контекстне меню.

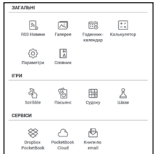

### <span id="page-28-0"></span>**ПЛ БІБЛІОТЕКА**

*Бібліотека* — файловий менеджер електронних книг. Меню *Бібліотеки* дозволяє фільтрувати, групувати, сортувати та змінювати зовнішній вигляд розділу. Детальніше про додаток читайте в розділі *Бібліотека*.

### **МАГАЗИН**

Додаток Магазин відкриває доступ до порталу якісного ліцензійного контенту магазину PocketBook з вашого пристрою. Для роботи з додатком вам знадобиться активне інтернет з'єднання.

Щоб отримати доступ до всіх можливостей порталу PocketBook, необхідно увійти в уже існуючий обліковий запис або створити його. Для авторизації діючого облікового запису або реєстрації нового аккаунта, перейдіть в єдиний центр авторизації і натисніть на

*«Увійти / Створити обліковий запис»*. Далі дотримуйтесь інструкцій, які з'являться на екрані.

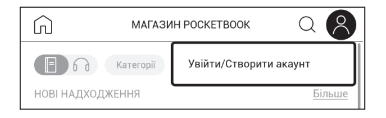

Якщо зв'язок з аккаунтом налаштовано правильно, вам відкриється доступ до всіх можливостей порталу PocketBook.

Для керування обліковим записом, в Особистому кабінеті доступні наступні розділи:

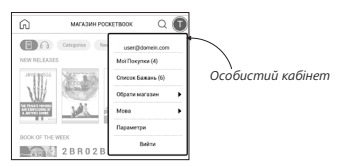

- **•**  *Мої покупки* перелік придбаних товарів.
- **•**  *Список бажань*  список бажаних книг.
- **•**  *Мова книг*  вибір мови відображуваних книг.

**•**  *Вибрати магазин* — вибір з доступних магазинів PocketBook.

- **•**  *Параметри* меню загальних налаштувань.
- **•**  *Вийти*  вихід з облікового запису.

Щоб придбати обраний товар натисніть *Купити*. Далі з'явиться вікно зі списком доступних платіжних систем. Виберіть ту, яка підходить вам і здійсніть оплату.

Придбаний файл відобразиться в розділі *Мої покупки*, де ви зможете скачати його в будь-який час. По завершенню завантаження, файл переміститься в папку *Бібліотека > Downloads* і з'явиться на стіні *Недавніх подій* Главного меню.

<span id="page-31-0"></span>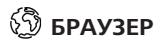

Програма для перегляду веб-сторінок. Якщо Пристрій не був підключений до безпровідної мережі, Вам буде запропоновано підключитися до однієї з доступних.

Для введення адреси веб-сторінки, торкніться адресного рядку та введіть адрес з екранної клавіатури, що з'явиться. Щоб перейти за посиланням, просто торкніться його.

Якщо веб-сторінка не вміщається на екрані, Ви можете її прокручувати: встановіть палець на екрані та переміщуйте його в потрібному напрямку. Також Ви можете прокручувати сторінку в вертикальному напрямку клавішами  $\blacklozenge$  (вгору/вниз відповідно). Для зміни масштабу сторінки використовуйте жести масштабування (стискання/розширення).

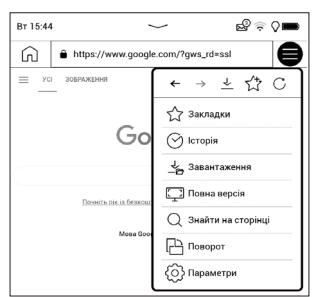

В меню *Браузера* Ви можете налаштувати масштаб, продивитись історію відвіданих сторінок, завантаження, обрані сторінки, повернути екран, вийти із програми або налаштувати її. В *Параметрах* Ви можете очистити історію, файли cookie, ввімкнути/вимкнути JavaScript та завантаження зображень.

#### <span id="page-33-0"></span>**СТАНДАРТНІ**

## $\left[\frac{+\gamma}{\kappa}\right]$ Калькулятор

Інженерний калькулятор підтримує велику кількість математичних операцій, зокрема, різні системи числення, тригонометричні, логарифмічні, степеневі та логічні операції.

### **Годинник-календар**

Відкриває повноекранний годинник і календар на поточний місяць. Навігація А/ дозволяє гортати календар. Кнопка повертає до поточного місяця. Про налаштування дати і часу читайте в розділі *Дата/час*.

### <sup>ह्मी</sup> Scribble

Програма для малювання та редагування графічних нотаток. Для вибору інструментів малювання використовуйте панель керування програмою:

Текст — виберіть розташування та розмір текстової області. Текст вводиться за допомогою екранної клавіатури.

 $A^{I}$  Шрифт — вибір шрифта і його разміру.

*Олівець* — малювання тонких ліній.

*Маркер* — малювання товстих ліній.

*Гумка* — видалення ліній та тексту.

*Назад* — скасувати останню дію.

*Поточний малюнок/загальна кількість малюн-*

*ків* — змінити поточний малюнок.

*Новий* — почати новий малюнок.

Видалити малюнок.

Закрити програму.

Для збереження малюнку торкніться позначки  $\square$ . Малюнок буде збережено в папці *My Pictures* в кореневій папці пам'яті Пристрою.

### <span id="page-35-0"></span>**Галерея**

Відкриває Бібліотеку у режимі перегляду зображень (збережених у форматі JPEG, BMP, PNG, TIFF в папку *Photo*). При відкритті фотографії вона відкриється у повноекранному режимі. Ви можете встановити зображення як *Заставку при вимкненні*, *Повернути* або подивитися *Інформацію* про нього. Доторкніться до зображення у повноекранному режимі, щоб перейти в режим редагування, і доторкніться до значка виклику меню  $\equiv$ , що з'явиться у правому верхньому куті екрану. В режимі редагування Ви можете змінювати масштаб фото, використовуючи жести масштабування, і встановлювати вибрану область як заставку.
### **ІГРИ**

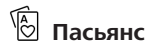

Класичний пасьянс «Косинка».

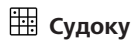

Популярна японська головоломка. Торкайтеся до порожніх комірок, щоб виділити їх. У виділену комірку можна ввести цифру, яка, на Вашу думку, має знаходитись у цій комірці або помітки — припущення, які цифри можуть знаходитись у комірці. Цифри і мітки вибирайте на нижній панелі вибору.

**Управління:** Щоб записати цифру в комірку ігрового поля, можна вибрати спочатку або цифру для введення, або комірку, в яку потрібно ввести цифру або помітку.

Спочатку – комірка:

**1.** Торкніться комірки, щоб виділити її.

**2.** На панелі вибору внизу від ігрового поля виберіть цифру (зліва), яка, на Вашу думку, повинна знаходитись в цій комірці, або помітку (справа) — припущення, які цифри можуть знаходитись в комірці.

**3.** Цифри будуть введені у виділену комірку.

Спочатку – цифра

**1.** Торкніться комірки з ключовими цифрами (відомі з початку гри цифри) або цифр нижньої панелі вибору.

**2.** Вибрана цифра підсвітиться на панелі вибору, демонструючи, що вона є активною.

**3.** Подвійним кліком по комірці ігрового поля введіть цифру в неї.

> **ПРИМІТКА:** Цифра на панелі вибору залишається виділеною, поки не буде вибрана інша цифра.

Нижня панель:

 $\bullet$  — Крок назад (відмінити дію);

 $\epsilon$  — Крок вперед (активний після відміни дії);

 $\ell$  — Очишення комірки.

Підказки:

 $\blacksquare$  — підказка підсвічуванням присутніх на полі цифр;

 $\mathcal{D}$  — Приховування поміток, які більше невірні для комірок;

 $\alpha$  — Підказка про те, які помітки можна ввести в комірку.

# **Шахи**

Ви можете грати з людиною або Пристроєм. Якщо Ви граєте проти комп'ютера, Ви можете обрати один із 10-ти рівнів складності.

### **ІНТЕРАКТИВНІ**

# $\boxed{\mathbb{R}}$ <sub>B</sub> RSS Новини

Додаток для читання *RSS*-стрічок новин. Щоб додати стрічку новин, відкрийте розділ *Налаштування списку стрічок RSS*, оберіть пункт *Додати RSS-стрічку* та введіть адресу стрічки з екранної клавіатури.

Для видалення стрічки відкрийте її, відкрийте контекстне меню та оберіть команду *Видалити*, або доторкніться до зображення корзини навпроти стрічки новин.

Щоб редагувати стрічку, виберіть в контекстному меню пункт *Перейменувати стрічку* або *Змінити URL* та змініть її назву або адресу за допомогою екранної клавіатури.

Для оновлення стрічки новин оберіть пункт *Оновити* в меню програми. При оновленні стрічки, її вміст додається до файлу із розширенням .hrss, який буде доступним для читання після завершення оновлення в офлайн-режимі після оновлення. В процесі оновлення відображається статус завантаження новин. Після завершення оновлення файл стає доступним для читання в режимі офлайн за допомогою браузера.

Для читання новин виберіть пункт *Читати останні новини* в меню програми. Останні завантаженні

оновлення стрічок будуть відкриті за допомогою браузера.

*Архів новин*: вибравши цей пункт, Ви зможете вибрати для читання раніше збережені оновлення RSS-стрічок.

<span id="page-40-0"></span>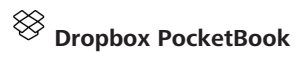

Програма надає можливість легко завантажувати на Пристрій файли, додані в Dropbox з будь-якого комп'ютера, пристрою з програмою Dropbox або безпосередньо з [сайту](http://www.dropbox.com) Dropbox. При цьому не потрібно нічого встановлювати на Ваш PocketBook, достатньо лиш авторизуватись в сервісі Dropbox.

### **З чого почати**

**1.** Зареєструйтесь в сервісі DropBox ([https://www.](http://www.dropbox.com) [dropbox.com\)](http://www.dropbox.com).

**2.** Введіть дані Вашого акаунту Dropbox (ел.пошта і пароль) на пристрої PocketBook в розділі «*Параметри > Акаунты і синхронізація > Dropbox > Ввійти»,* щоб

авторизуватись в сервісі (При цьому повинно бути активне Wi-Fi з'єднання, інакше Вам буде запропоновано підключитись)

**3.** Після успішної авторизації буде створена папка синхронізації «*Dropbox PocketBook*» в Бібліотеці на Пристрої. В акаунті Dropbox з'явиться папка «*Програми > Dropbox PocketBook*», яка буде доступна після синхронізації на інших пристроях із встановленим DropBox.

> **ПРИМІТКА:** Програма на Пристрої матиме доступ тільки до файлів у папці «*Dropbox PocketBook*» на сервері.

### **Як синхронізувати**

Автоматично:

Файли, додані в папку «*Програми > Dropbox PocketBook»* на сервері та в папку синхронізації на Пристрої, будуть автоматично синхронізуватись при активному інтернет-з'єднанні.

Всі синхронізовані файли будуть завантажені до папки синхронізації в Бібліотеці (папка синхронізації по

замовчуванню — «*DropBox PocketBook»*, але існує можливість її змінити в розділі «*Параметри > Акаунти і синхронізація > DropBox > Папка синхронізації»*).

### Вручну:

Щоб синхронізувати вміст папок, в розділі *Параметрів* виберіть «*Акаунти і синхронізація > DropBox > Синхронізувати зараз»* або в *Бібліотеці* — команду «*Синхронізувати зараз*» із контекстного меню папки синхронізації.

Після синхронізації отримані файли також доступні в папці синхронізації в бібліотеці Пристрою.

## **Книги по email**

Програма надає можливість надсилати файли на електронну адресу Пристрою. Надіслані книги автоматично будуть завантажені на пристрій за наявності Інтернет-з'єднання.

#### **З чого почати**

**1.** Зареєструйтесь в сервісі *Книги по email*, для цього:

**•**  Запустіть програму:

**•**  в розділі *Програми > Книги по email*;

**•**  або в *Параметрах > Акаунти і синхронізація* 

*> Книги по email*.

**ПРИМІТКА:** При цьому повинно бути активне Wi-Fi з'єднання, інакше Вам буде запропоновано підключитись

**•** У вікні реєстрації введіть контактну адресу ел.пошти і пароль.

**•**  На вказану пошту буде надіслано лист з посиланням активації сервісу. Перейдіть за посиланням, щоб отримати електронну адресу Вашого Пристрою (наприклад, username@pbsync.com).

> **ПРИМІТКА:** Контактна адреса ел.пошти буде використовуватись для авторизації в сервісі, а на службову адресу Пристрою username@pbsync.com необхідно надсилати книги, щоб вони з'явились в бібліотеці Пристрою.

**2.** Після активації обновіть вікно реєстрації на Пристрої, після чого Вам будуть доступні всі функції програми, а в Бібліотеці буде створена папка завантаження для отриманих книг — *SendToPB*.

### **Як отримати файли на Пристрій**

Автоматично:

**1.** Файли, надіслані на електронну адресу Вашого пристрою, при активному Інтернет-з'єднання автоматично з'являться на пристрої в папці завантаження, яка після авторизації відкривається із локацій:

**2.** *Програми > Книги по email;*

**3.** *Параметри > Акаунти і синхронізація > Книги по email > Перейти до папки* контекстного меню *Папки завантаження;*

**4.** *Бібліотека > SendToPB*.

Папка завантаження по замовчуванню — *SendToPb*, але існує можливість її змінити під час реєстрації або в розділі «*Параметри > Акаунти і синхронізація > Книги по email > Папка завантаження*.

#### Вручну:

Щоб оновити вміст папки завантаження, в розділі *ПАраметрів* виберіть *Акаунти і синхронізація > Книги по email > Отримати файли* або в *Бібліотеці* — команду *Отримати файли* з контекстного меню папки завантаження.

Отримані файли також будуть доступні в папці завантаження в бібліотеці Пристрою.

### **Список довірених відправників**

Документи можуть бути отримані на Пристрій, якщо їх відправили з адреси, що входить в «білий список» (список довірених відправників).

В список по замовчуванню входить адреса, з якою Ви зареєструвались.

Якщо на Пристрій буде надіслано лист з невідомої адреси, Ви отримаєте лист із пропозицією додати відправника в «білий список». Після Вашої згоди з доданої адреси можуть приходити файли на Пристрій. Таким чином, спам не буде потрапляти на Пристрій.

# **Читання книг**

У цьому розділі Ви дізнаєтесь про те, як налаштувати пристрій для комфортного читання. Пристрій підтримує наступні формати книг: PDF, PDF (DRM), EPUB, EPUB (DRM), FB2, FB2.ZIP, DOC, DOCX, TXT, DJVU, RTF, PRC, MOBI, HTML, HTM, CHM, ACSM.

Щоб відкрити книгу, торкніться її назви у *Останніх книгах* або в *Бібліотеці*. Якщо Ви вже читали книгу, вона відкриється на тій сторінці, де Ви закінчили її читати минулого разу.

У деяких форматах книг (наприклад, FB2, ePub) після відкриття програма буде перераховувати сторінки про це свідчитиме знак *'…'* замість кількості сторінок у рядку стану. Під час перерахунку сторінок деякі функції (наприклад, перехід на сторінку, озвучування тексту) будуть недоступними.

### **ЗОНИ ДОТИКІВ ПРИ ЧИТАННІ**

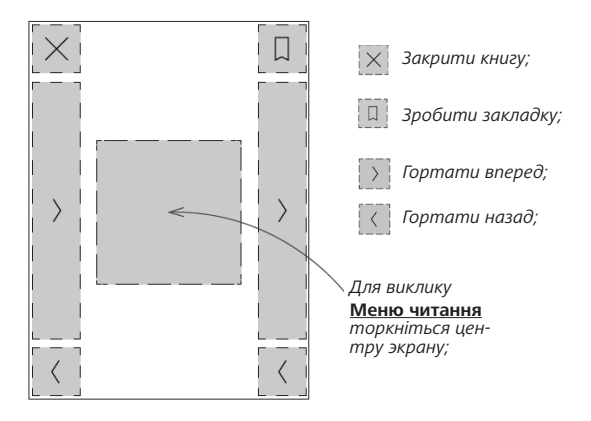

### **Гортання сторінок Масштабування**

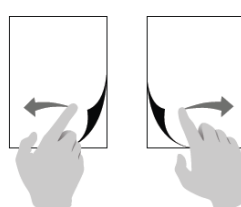

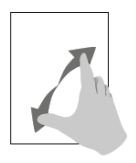

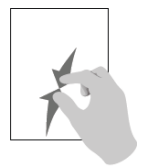

### **МЕНЮ ЧИТАННЯ**

Для виклику Меню читання торкніться центру экрану.

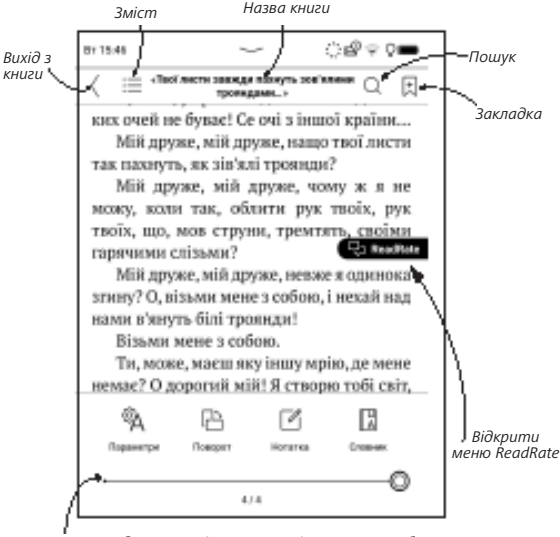

*Для переходу по сторінках потягніть повзунок або натисніть на номер сторінки, щоб ввести потрібну*

### **Керування SMARTlight і Підсвічуванням в режимі читання**

Ви можете керувати яскравістю **Підсвічування** і регу-

лювати світлову температуру **SMARTlight** за допомогою жестів.

Щоб змінити яскравість або ж світлову температуру, не виходячи з книги, проведіть пальцем по екрану, як це показано на малюнку.

Якщо активовано автома-

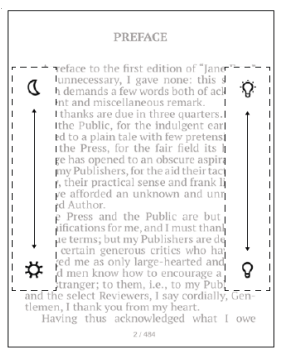

тичний режим керування Підсвічуванням і **SMARTlight**  пристрій запропонує відімкнути його і налаштувати параметри вручну, не відриваючись від читання.

# **С** СОЦІАЛЬНІ МЕРЕЖІ ТА READRATE

Тепер Ви можете прямо на Вашому PocketBook використовувати переваги соціальних мереж, ділитися цитатами із книг, додавати коментарі, розповідати, що Ви читаєте і прочитали, що сподобалося, а що не сподобалося, [ReadRate](http://readrate.com) також дозволить Вам слідкувати за подіями друзів і отримувати інформацію про найбільш популярні книги.

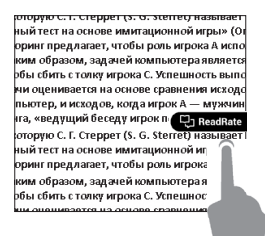

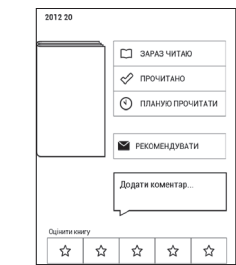

Щоб надіслати подію в соціальну мережу, необхідно підключення до Інтернету. Щоб відкрити меню ReadRate, доторкніться до позначки в меню читання.

### **Статус читання і оцінка книги**

**1.** Виберіть одну із опцій (*Зараз читаю, Прочитана, Планую прочитати* або *Оцінити* кількістю зірок від 1 до 5).

**2.** Введіть дані (Email та пароль) однієї із Ваших облікових записів: в соціальних мережах або в магазині *BookLand*.

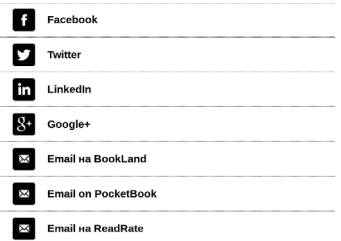

**3.** В результаті, на сайті ReadRate буде створений Ваш профіль, до якого Ви зможете прив'язати інші акаунти соціальних мереж. Після успішного проходження авторизації з'явиться вікно:

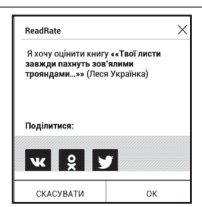

**4.** Виберіть соціальні мережі, куди Ви хочете надіслати новину: *Вконтакті, Однокласники, Twitter* — піктограми обраних мереж стануть «припіднятими».

# **WIGIT**

**5.** Якщо дана соціальна мережа не була прив'язана до профілю ReadRate, то Вам буде запропоновано зв'язати їх.

**6.** Підтвердіть вибір кнопкою *ОК*.

Всі дії за замовчуванням відображаються у Вашому профілі ReadRate і в хроніці подій обраних соціальних мереж.

Після активації статусів *Зараз читаю, Прочитано*, *Планую прочитати* їх піктограми в меню читання стануть зафарбованими —  $\blacksquare$ .  $\blacklozenge$  i  $\blacksquare$ .

#### **Рекомендувати**

- **1.** Виберіть опцію *Рекомендувати*.
- **2.** Виконується сценарій **Статус читання і оцінка**

**книги**, починаючи з **п.2**.

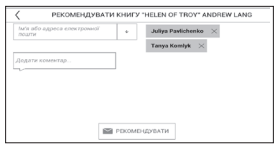

**3.** Введіть email користувача або виберіть зі списку друга, якому хочете надіслати рекомендацію.

**4.** Введіть повідомлення і підтвердіть надсилання, натиснувши кнопку *Рекомендувати*.

### **Поділитися цитатою**

Щоб поділитися цитатою із книги:

**1.** При тривалому дотику на екран у відкритій книзі з'являться повзунки виділення тексту.

**2.** Виділіть цитату і торкніться до піктограми *Поділитися .*

**3.** Далі виконується сценарій **Статус читання і оцінка книги**, починаючи з **п.2**.

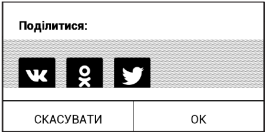

**4.** Усі дії Ваших друзів на ReadRate і рекомендації будуть відображатися у стрічці подій на Вашому Пристрої:

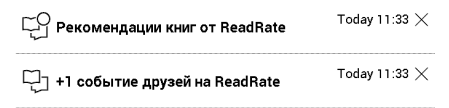

Ви можете *Видалити* або *Відкрити* подію. При відкритті відобразяться всі нові події друзів на сервері ReadRate.

#### За сеголня

- □ Sergey Leshchenko читает книгу Peter Pan By L. M. Barrie Hames Matthew Barriel
- Артем Грамушняк нравится книга Sharing UX
- **11 Артем Грамушняк процитировал книгу** Sharing UX: «A comment is generally a verbal

Щоб видалити дані своїх облікових записів у соціальних мережах для ReadRate, зайдіть в *Параметри > Акаунти і синхронізація > ReadRate > Видалення авторизації ReadRate* на Вашому PocketBook.

Якщо Ви хочете тимчасово відключити функціонал ReadRate, встановіть *Вимкнено* в меню *Параметри > Акаунти та синхронізація > ReadRate > Статус ReadRate*. Після цього всі опції ReadRate будуть приховані або неактивні.

### **ЗМІСТ**

Якщо в книзі є структурований зміст, Ви можете перейти до нього, обравши відповідний пункт в меню читання.

Розділ *Змісту* складається із чотирьох вкладок:

- **•**  Розділи (назви глав книги);
- **•**  Закладки (зроблені під час читання);
- **•**  Нотатки (графічні та текстові);
- **•**  Інформація про книгу.

Якщо зміст багаторівневий, то біля назви верхнього рівня буде відображатися знак '+' — торкніться його, щоб розкрити. При цьому знак зміниться на '-', торкнувшись до якого пункт завернеться.

Щоб відкрити меню змісту, доторкніться та утримуйте палець на екрані або натисніть клавішу **Меню**. За допомогою меню Ви можете відкрити пункт змісту, розгорнути прихований пункт змісту, відредагувати нотатку (текстову або графічну) та видалити нотатки та закладки.

Також за допомогою пункту *Параметри* контекстного меню Ви можете розгорнути або згорнути усі пункти змісту.

# **ЗАКЛАДКИ**

Для створення закладки торкніться правого верхнього кутка сторінки, і там з'явиться позначка *Закладки*. Для видалення закладки повторно торкніться позначки *Закладки*.

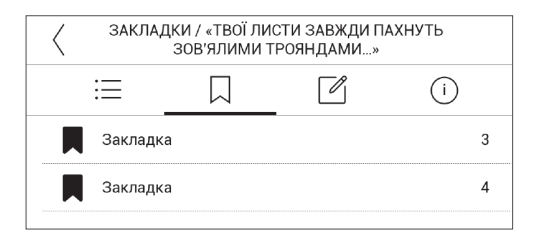

Також Ви можете додавати/видаляти закладки за допомогою меню читання, обравши відповідний пункт. Усі закладки відображаються у змісті книги.

# **СЛОВНИК**

Доторкніться до слова в тексті і утримуйте до появи панелі, за допомогою якої можна знайти переклад тексту в словнику або Google. Також вікно зі словниковою статтею вибраного слова відкриється при виборі пункту меню *Словник*. У режимі словника доступні наступні інструменти:

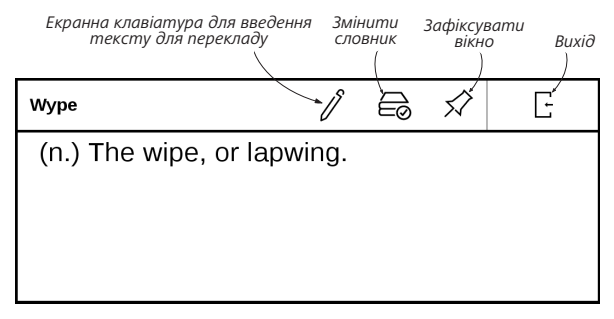

# **НОТАТКИ**

Ви можете зберігати вибрані фрагменти книги, а також робити рукописні помітки безпосередньо в тексті. Усі нотатки будуть відображатися у змісті книги. Для входу в режим нотаток оберіть пункт меню читання *Нотатка*.

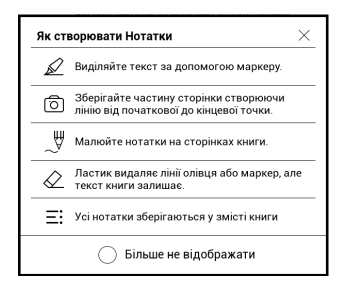

Після входу в режим нотаток відкривається вікно підказки. Усі нотатки можна продивитися у розділі Головного меню *Нотатки*.

# **ПАРАМЕТРИ ЧИТАННЯ**

В цьому розділі Ви дізнаєтесь про налаштування режиму читання для книг різних форматів. А також ознайомитеся з усіма доступними опціями та можливостями даного меню.

### **EPUB, FB2 та інші**

Щоб налаштувати режим читання для книг формату EPUB, TXT, FB2, DOC та ін.,відкрийте Меню читання та виберіть пункт Параметри.

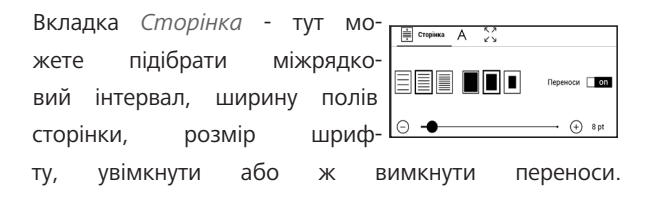

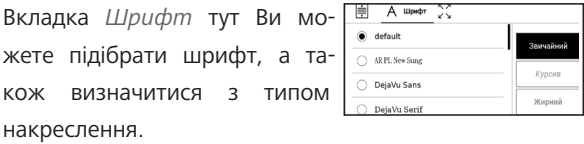

**ПРИМІТКА:** Ви можете змінити розмір шрифта, використовуючи жести масштабування: зведіть два пальця для зменшення шрифта і розсуньте — для збільшення.

Вкладка *Екран* дає можливість увімкнути або вимкнути відображення нумерації сторінок, статусний рядок і налаштувати спосіб нумерації сторінок.

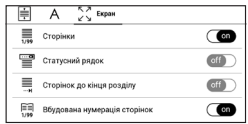

*Вбудована нумерація сторінок* вказує на кількість сторінок, які закладені в оригінальній верстці книги. Одна сторінка може займати від одного до декількох екранів пристрою, залежно від налаштувань режиму читання. Якщо ж функцію вимкнути, то нумерація сторінок буде

відображати кількість екранів пристрою. При першому відкритті книги або після зміни користувацьких налаштувань режиму читання, підрахунок кількості екранів займатиме деякий час. При наступних відкриттях книги перерахунок сторінок відбуватися не буде.

### **PDF та DjVu**

Для цих форматів існує тільки можливість змінювати масштаб всієї сторінки (окрім режиму *Компонування* для PDF, який описаний далі). Для зміни масштабу використовуйте жести масштабування.

Також у пункті меню читання *Режим* Ви можете змінити масштаб або вибрати режим масштабування:

**•**  *По ширині* — сторінка масштабується таким чином, щоб її ширина відповідала ширині екрану.

**•**  *Сторінка повністю* — одна сторінка на екрані з можливістю масштабування;

**•**  *Стовпчики* — для читання книг із колонками на сторінці;

**•**  *Компонування (Reflow)* — тільки для документів у форматі PDF. В цьому режимі текст форматується таким чином, щоб повністю вміщуватись на екрані. Розмір шрифту можна змінювати так само, як і в текстових форматах. В режимі *Компонування* можуть не відображатись таблиці та деякі малюнки;

**•** *Обрізка полів* — режим обрізання полів дозволяє зменшити ширину та висоту полів: - *автоматично* — поля будуть обрізані автоматично - *вручну* — рухайте кнопки зі стрілками для встановлення ширини та висоти полів. Виділивши область обрізки, визначте область обрізки: для всього документу, парних чи непарних сторінок або тільки для поточної сторінки. Після цього оберіть *Обрізати поля*.

Якщо на поточній сторінці обрізані поля, то у згорнутому вигляді напис *Обрізка полів (вимк)* зміниться на *Обрізка полів (авто)* або *Обрізка полів (вручну)*. Повернути початковий вигляд документу можна, зазначивши пункт *Вимкнено* (за замовчуванням).

Вкладка *Контрастність документу* - при першому

відкритті книги параметри контрастності, яскравості і гами регулюються автоматично. В даній вкладці користу-

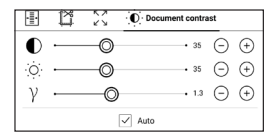

вач може змінити конфігурацію під себе.

### **ПЕРЕХІД ЗА ПОСИЛАННЯМИ**

Щоб перейти до примітки, відкрити зовнішнє або внутрішнє посилання, доторкніться до нього для переходу в режим посилань. Для виходу з цього режиму торкніться лівого верхнього кутка екрану.

Якщо посилання веде на веб-сайт, він відкриється у встановленому на Пристрої браузері. Щоб повернутися до читання, оберіть *Вихід* в меню браузера.

### **ЗАВАНТАЖЕННЯ ФАЙЛІВ**

Під'єднайте Пристрій до комп'ютера за допомогою USB-кабелю.

На екрані Пристрою з'явиться запит вибору режиму USB. Оберіть *Зв'язок з ПК*, після чого на екрані Пристрою з'явиться інформаційне повідомлення про встановлення з'єднання. Операційна система комп'ютера визначить пам'ять Пристрою як знімний диск. Тепер Ви можете скопіювати файли на вбудований накопичувач Пристрою, використовуючи Провідник чи інший файловий менеджер комп'ютера.

> **УВАГА!** При передачі даних Пристрій має бути ввімкненим! Після закінчення копіювання файлів скористайтесь функцією безпечного вилучення пристрою, перш ніж від'єднувати USB-кабель!

### **Завантаження захищених електронних книг (Adobe DRM)**

Для використання захищеного формату книг необхідно зареєструватися на сайті [www.adobe.com](http://www.adobe.com) (посилання *Sign in > Create an Adobe Account*).

#### **Завантаження книг через посилання \*.acsm**

**1.** Зайдіть на сайт [www.adobe.com](http://www.adobe.com) за допомогою браузера ПК.

**2.** Відкрийте розділ *Меню* > *Продукти (Products) > Усі продукти*.

**3.** В алфавітному покажчику продукції перейдіть за посиланням *Digital Editions*.

**4.** Для переходу до бібліотеки відкрийте посилання *Visit the sample eBook library* внизу сторінки.

**5.** Виберіть книгу і натисніть *Download item*.

**6.** На екрані з'явиться вікно завантаження файлу. У назві файлу вказане його ім'я із розширенням .acsm. Натисніть *Зберегти*.

**7.** Після збереження на ПК з'явиться посилання у вигляді URLLink.acsm.

> **ПРИМІТКА:** подібна послідовність дій дозволяє завантажити посилання на захищену книгу з будь-якого книжкового онлайн-магазину.

Щоб відкрити захищену (DRM) книгу на Пристрої, виконайте таке:

**1.** Скопіюйте файл посилання книги (\*.aсsm) на Пристрій.

**2.** Знайдіть і відкрийте цей файл на Пристрої.

**3.** Дотримуючись інструкцій на екрані, активуйте свій Пристрій. Для цього за допомогою екранної клавіатури введіть логін і пароль свого облікового запису на сайті [www.adobe.com](http://www.adobe.com) у форму *Активація Пристрою*. Після цього ви зможете завантажити книгу.

**4.** Завантажте книгу. Після завершення завантаження повний варіант книги буде доступний для читання у папці *Digital Edition*.

Завантажена книга є захищеною (DRM) і не може бути відкрита незареєстрованим користувачем.

#### **Завантаження книги через ПК**

**1.** Відкрийте додаток Adobe Digital Editions.

**ПРИМІТКА:** під час першого підключення Пристрою до ПК Adobe Digital Editions пропонує активувати новий пристрій. Для цього використовуйте дані облікового запису сайту [www.](http://www.adobe.com) [adobe.com.](http://www.adobe.com) Якщо Пристрій не активовано, то скопіювати на нього книгу з ПК за допомогою Adobe Digital Editions неможливо. Видалити авторизацію Adobe Digital Edition можна у розділі *Параметри > Обслуговування > Видалити авторизацію ADE*.

- **2.** Виберіть іконку *Go to library view*.
- **3.** Натисніть пункт *All items*.
- **4.** Виберіть книгу і скопіюйте її на Пристрій.

### **Синхронізація пам'яті Пристрою з мережевими сервісами**

Завантажити файли на Пристрій також можна за допомогою сервісів синхронізації пам'яті Пристрою з персональними акаунтами мережевих сервісів — *PocketBook Cloud, Книги по email* і *Dropbox*.

### **Варіант 1**

**1.** Відкрийте розділ *Параметри > Акаунти та синхронізація*;

**2.** Виберіть відповідний мережевий сервіс (*PocketBook Cloud, Книги по email* або *Dropbox*);

**3.** Виберіть опцію синхронізації.

Детальніше про роботу з мережевими сервісами читайте у розділах *[PocketBook Cloud,](#page-78-0) Книги по email* и *[Dropbox PocketBook](#page-40-0).* Читайте докладніше про налаштування мережевих сервісів в розділі *Акаунти та синхронізація*.

Статус синхронізацій можна подивитися на статусному рядку.

Під час вивантаження або завантаження файлів в статусному рядку відображається анімована іконка  $\boldsymbol{\mathcal{G}}$ . Доторкніться до значка , щоб відкрити вікно зі статусом синхронізацій усіх сервісів.

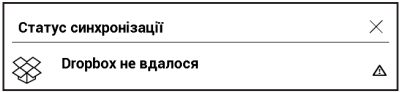

Якщо під час синхронізації сталася помилка в одному із сервісів, то іконка в статусному рядку зміниться на <sup>1</sup><sup>2</sup>. Якщо всі процеси синхронізації завершені без помилок, іконка в статусному рядку зникне.
## **ПЛ** БІБЛІОТЕКА

Бібліотека — файловий менеджер електроних книг. Меню *Бібліотеки* дозволяє групувати, сортувати, змінювати вигляд розділу.

### **1. Групування**

В залежності від вибраного параметра книги групуються за наступними критеріями:

- Всі книги*;*
- **•**  *Автори*;
- **•**  *Жанри*;
- **•**  *Колекції* створюйте свої власні колекції з книгами в залежності від своїх вподобань.
	- **•**  *Улюблене;*
	- **•**  *Папки*;
	- **•**  *Формати;*
	- **•**  *Серії;*
	- **•**  *Оналайн-бібліотеки;*

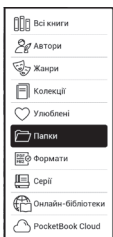

**•**  *PocketBook Cloud.*

Відображення результатів групування налаштовується за зростанням (*А-Я*) або за спаданням (*Я-А*).

### **2. Сортування...**

...відбувається за наступними параметрами:

- **•**  *За датою відкриття;*
- **•**  *За датою створення;*
- **•**  *За назвами книги;*
- **•**  *За авторами*.

### **3. Вид**

Список книг має два режими перегляду, які можна об-

рати в меню:

*Ескізний* — у цьому режимі відображаються обкла-

динки книг.

*Детальний* — у цьому режимм відображаються обкладинки, назви книг та імена авторів (якщо відомі)

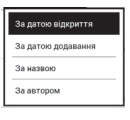

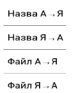

додається інформація про формат и розмір файлу, процент і статус прочитання.

*Списком -* в цьому режимі відображається наступна інформація:

- Іконка книжки чи папки;
- Назва книги і автора (якщо відомо);
- Відсоток прочитаного і статус *Прочитано*.

### **Контекстне меню...**

...викликається тривалим натисканням на назві файлу або папки...

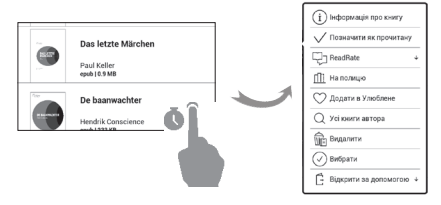

...і дозволяє проводити наступні операції з файлами та папками:

**•**  *Інформація* — відомості про книгу;

- **•**  Функції сервісу *ReadRate;*
- **•**  *Додати до колекції*;
- **•**  *Файл* файлові операції:
	- **•**  *Копіювати*;
	- **•**  *Перемістити в папку*;
	- **•**  *Видалити*;
- **•**  *Вибрати* вибір декількох файлів.

### **Онлайн-бібліотеки**

*Онлайн-бібліотеки* - сервіс, що дозволяє шукати і завантажувати нові книги безпосередньо з додатку *Бібліотека*.

> **ПРИМІТКА:** Робота з мережевими бібліотеками вимагає підключення до Інтернету.

Для того, щоб завантажити нові книги безпосередньо з Інтернету на ваш Пристрій, увійдіть в *Бібліотеку*

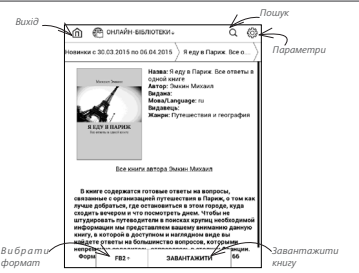

і відкрийте *меню групування*. У випадаючому списку виберете розділ *Онлайн-бібліотеки*.

Щоб розпочати роботу з сервісом, скористайтеся попередньо встановленими *(Feedbooks)* або додайте будь-які інші онлайн-бібліотеки на Пристрій.

### **Додати нову онлайн-бібліотеку**

**1.** Натисніть іконку  $+$ .

**2.** У вікні, що з'явиться, вкажіть веб-адресу каталогу онлайн-бібліотеки, її назву та натисніть **ОК**.

> **ПРИМІТКА:** Зверніть увагу, що посилання на oнлайнбібліотеку повинне містити адресу opds-каталогу, наприклад http://www.feedbooks.com/catalog.atom.

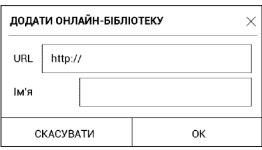

#### **Завантажити книгу**

**1.** Увійдіть в одну із встановлених онлайнбібліотек і виберіть цікавий для вас розділ, де можна переглянути усі доступні книги, або скористайтеся пошуком  $Q$  угорі сторінки.

**2.** Відкрийте вибрану книгу.

**3.** Виберіть внизу сторінки формат, в якому хочете завантажити книгу.

#### **4.** Натисніть **Завантажити**.

За замовчуванням книги завантажуються у папку *Downloads*. Щоб змінити каталог завантажень, натисніть на іконку в правому верхньому кутку екрану і виберіть *Змінити каталог завантажень*.

### **PocketBook Cloud**

Ви можете читати книги на різних пристроях і бути впевненим у тому, що всі ваші книги, уподобання, колекції та прогрес читання будуть збережені. Ви маєте доступ до книг з будь-якого пристрою, на якому ви входите до свого облікового запису *PocketBook Cloud*.

> **ПРИМІТКА:** *PocketBook Cloud* зберігає файли у форматах DJVU, FB2, FB2.ZIP, DOC, DOCX, RTF, PRC, TXT, CHM, HTM, HTML, MOBI та ACSM. Однак синхронізації прогресу читання наразі доступна тільки для форматів PDF та EPUB.

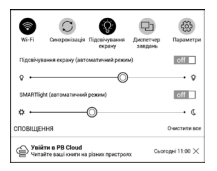

### **Як зареєструватися**

Ви можете зареєструватися в службі *PocketBook Cloud* через веб-сайт, мобільний додаток PocketBook Reader (для Android та іOS) або з вашої електронної книги з технологією електронного паперу PocketBook E Ink.

Під час першого налаштування вашого пристрою вам буде запропоновано зареєструвати свій обліковий запис *PocketBook Cloud* або, за можливості, ви будете зареєстровані автоматично.

Якщо ви пропустили цей крок, у панелі повідомлень з'явиться нагадування про реєстрацію вашого облікового запису *PocketBook Cloud.*

### **Щоб зареєструватися:**

**5.** Натисніть на це повідомлення або перейдіть в *Параметри > Акаунти і синхронізація > PocketBook Cloud*.

**6.** Ви будете перенаправлені на форму входу, за допомогою якої ви можете зареєструватися, використовуючи обліковий запис вашої книгарні, або натисніть на посилання *Немає облікового запису? Створіть його!*

**7.** Щоб продовжити, натисніть на назву Магазину.

**8.** Ви будете переадресовані на веб-сайт книгарніпартнера. Перейдіть до форми **Зареєструватися** і дотримуйтесь інструкцій для створення нового облікового запису.

**9.** Потім поверніться в *Параметри > Акаунти і синхронізація > PocketBook Cloud* і введіть облікові дані, які ви використовували для створення облікового запису в книгарні-партнері, потім натисніть *Увійти*.

### **Процес синхронізації**

Ваш список книг та прогрес читання автоматично синхронізуються, коли ви:

**•**  *входите до свого облікового запису PocketBook Cloud;* 

- **•**  *відкриваєте книгу;*
- **•**  *закриваєте книгу;*

**•**  *додаєте книгу до колекції або видаляєте книгу з колекції;*

**•**  *додаєте книгу в уподобання або видаляєте книгу з уподобань.* 

Щоб виконати синхронізацію примусово, натисніть на значок синхронізації  $\sigma$  на панелі повідомлень.

Якщо пристрій не підключений до Інтернету, ви будете мати доступ тільки до книг, які вже знаходяться на вашому пристрої. Після підключення пристрою до Інтернету всі ваші книги будуть синхронізовані.

Якщо під час синхронізації сталася помилка, перевірте підключення до Інтернету. Якщо підключення до Інтернету функціонує нормально, спробуйте синхронізувати ваші книги пізніше

### **Робота з файлами**

**•**  *Зберігання файлів.* Пунктирна рамка навколо книги в електронній книзі з технологією електронного паперу PocketBook E Ink означає, що книгу ще не завантажено в пам'ять пристрою та вона зберігається тільки в вашому обліковому записі *PocketBook Cloud*.

**•**  *Завантаження нових книг.* через веб-сайт, електронну книгу з технологією електронного паперу PocketBook E Ink або додаток PocketBook Reader для Android або іOS. Після синхронізації все нові книги

автоматично зберігаються в вашому обліковому записі *PocketBook Cloud*. Книга автоматично завантажується в *PocketBook Cloud*, щойно ви відкриваєте її на пристрої. Для завантаження в ручному режимі виберіть опцію *Завантажити в PB Cloud* в контекстному меню.

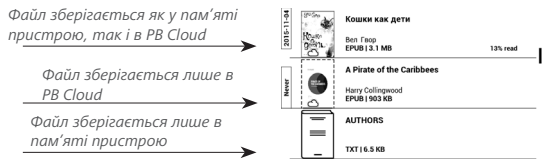

**•**  *Видалення книг*. Щоб видалити книгу з *PocketBook Cloud*, використовуйте контекстне меню. Воно має дві опції: *Видалити* (з пам'яті пристрою) та *Видалити з Cloud (хмари).* Якщо файл зберігається в *PocketBook Cloud*, і ви видаляєте такий файл тільки з пам'яті пристрою, він з'явиться знову після чергової синхронізації. Файл, видалений з Cloud (хмари), відновити неможливо.

### **Параметри**

В цьому розділі Ви дізнаєтесь, як налаштувати програмне забезпечення та інтерфейс Пристрою за Вашим смаком, а також продивитись системну інформацію. Усі зміни зберігаються та застосовуються після виходу із розділу *Параметри*.

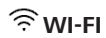

В цьому розділі встановлюються параметри, необхідні при встановленні безпровідного з'єднання.

*Доступ до мережі* — ввімкнено або вимкнено. Після ввімкнення доступу до мережі з'являться налаштування підключення:

**•**  *Підключення до прихованої мережі* — детальніше читайте в розділі *Параметри з'єднання Wi-Fi*

**•**  *Доступні мережі* — список доступних мереж. Вибравши одну із них, Ви побачите параметри даного з'єднання: ім'я мережі (SSID), рівень сигналу, захист, IPадреса, маска підмережі, основний шлюз, DNS.

**ПРИМІТКА:** Якщо замість *Доступних мереж* відображається пункт *Сканування*, значить здійснюється пошук доступних мереж.

## **АКАУНТИ ТА СИНХРОНІЗАЦІЯ**

**Магазин PocketBook.** Обліковий запис магазину PocketBook є основним обліковим записом, за допомогою якого ви можете авторизуватися в будь-якому із сервісів PocketBook.

**Книги по email** — передбачені наступні налаштування:

**•** *Обліковий запис PocketBook —* email Вашого облікового запису.

**•**  *Ввійти/Вийти*: якщо Ви ще не авторизировані в програмі, введіть контактну ел.пошту і пароль, щоб авторизуватись. Якщо Ви авторизовані, то відображається email, на який потрібно надсилати пошту. За необхідності, можна вийти із сервісу.

**•** *Отримати файли зараз*: Вміст «*Папки завантаження*» буде оновлено. Перед оновленням переконайтесь, що встановлено з'єднання Wi-Fi.

**•** *Отримувати файли автоматично*: Ввімкнено або вимкнено. Файли, надіслані на адресу Пристрою username@pbsync.com, будуть автоматично оновлюватись в папці завантаження, якщо є Wi-Fi з'єднання. Можна вимкнути автоматичне отримання файлів для оптимізації продуктивності Пристрою.

**•**  *Папка завантаження*: розміщення отриманих файлів. За замовчуванням папка завантаження — «*Send-to-PocketBook*». Можна вибрати будь яку папку або створити нову папку, як в пам'яті Пристрою.

**•**  *Про сервіс* — детальніше про сервіс.

**Dropbox** — передбачені наступні налаштування:

**•**  *Увійти/Вийти*: якщо Ви ще не авторизовані в програмі, введіть дані Вашого акаунту Dropbox, щоб авторизуватись. Якщо Ви авторизовані, то, за необхідності, можна вийти із сервісу.

**•**  *Синхронізувати зараз:* файли в «*Папці синхронізації*» і папці на сервері «*Dropbox PocketBook*» будуть синхронізовані. Перед синхронізацією переконайтесь, що встановлено з'єднання Wi-Fi і налаштований зв'язок з правильним акаунтом Dropbox.

**•**  *Автосинхронізація*: Ввімкнена або вимкнена. Сервіс вмикається автоматично під час авторизації, тому Dropbox буде автоматично синхронізувати файли, якщо є Wi-Fi з'єднання. Можна вимкнути автосинхронізацію для оптимізації продуктивності пристрою.

**•**  *Папка синхронізації*: розміщення синхронізованих файлів. Також є можливість переміщати файли в папку синхронізації, якщо Ви хочете синхронізувати їх з папкою «*Dropbox PocketBook*» на сервері. По замовчуванню папка синхронізації — «*Dropbox PocketBook*». Є можливість вибрати будь-яку папку або створити нову папку, як в пам'яті пристрою, так і на додатковій карті.

**•**  *Про послугу* — детальніше про сервіс.

**ReadRate** — в цьому розділі доступні опції:

**•**  *Видалення авторизації ReadRate*

- **•**  *Статус ReadRate*
- **•**  *Авторизація на ReadRate.*

Детальніше про ReadRate див. у розділі *[Соціальні ме](#page-51-0)[режі та ReadRate](#page-51-0)*.

### **Adobe DRM**

Щоб авторизуватися, введіть ім'я Вашого *Облікового запису* (адреса ел.пошти) і *Пароль*. Коли Ви авторизовані, в цьому розділі відображається ім'я облікового запису і пункт *Видалення авторизації Adobe DRM.* Після видалення захищені DRM документи будуть недоступні.

**PocketBook Cloud** — У цьому розділі доступні такі опції:

**•**  *Увійти/Вийти*: якщо ви ще не зареєстровані в додатку, введіть дані вашого облікового запису *PocketBook Cloud*, щоб увійти. Після реєстрації ви можете вийти з облікового запису.

**•**  *Синхронізація*: Файли в *папці завантажень* і каталозі пристроїв Pocketbook будуть синхронізовані. Перед синхронізацією файлів перевірте, чи має ваш пристрій підключення до Інтернету та чи увійшли ви до правильного облікового запису *PocketBook Cloud*.

**•**  *Папка завантажень*: розташування синхронізованих файлів. Ви можете вибрати іншу папку або створити нову у вбудованій пам'яті пристрою. *Про сервіс* — більше інформації про службу.

## **ПЕРСОНАЛІЗАЦІЯ**

**Підсвічування** — цей розділ дозволяє виконати додаткові налаштування **Підсвічування** і **SMARTlight**. *Підсвічування* – використовуйте перемикач **ON\OFF**, щоб увімкнути або вимкнути **Підсвічування.**

*Додаткові налаштування підсвічування* – ви можете створити власні конфігурації налаштувань і керувати ними.

**•**  *Нові налаштування* – дозволяє створювати персональні налаштування автоматичного регулювання **Підсвічування**.

**•**  *За замовчуванням* – заводські налаштування автоматичного регулювання **Підсвічування**.

У цьому ж розділі будуть відображатися ваші персональні налаштування по мірі їх створення.

При створенні нової конфігурації налаштувань на екрані буде відображено графік, на якому Ви зможете встановлювати яскравість **Підсвічування** і світлову температуру **SMARTlight**. Для визначення параметра

встановіть курсор (1) на потрібний час на графіку і, переміщаючи повзунки під графіком (2, 3), визначте комфортну яскравість і температуру для кожної години.

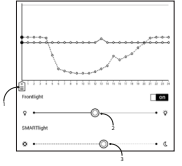

Якщо ви хочете відразу застосувати нову конфігурацію, вийдіть з параметрів графіка і підтвердіть встановлення нових налаштувань.

При натисканні на конфігурацію з'являється контекстне меню, за допомогою якого ви можете керувати персональними налаштуваннями **Підсвічування**:

*• Активувати;*

- *Редагувати;*
- *Копіювати;*
- *Перейменувати;*
- *Видалити.*

**Заставка при старті** — якщо Ви хочете використовувати власну, скопіюйте зображення в папку вбудованої пам'яті Пристрою *system/logo.*

> **УВАГА!** Папка *system* за замовчуванням прихована. Щоб вона відображалась, змініть параметри папки на комп'ютері.

**Заставка при вимкненні** — зображення, яке буде відображатися на екрані, коли Пристрій вимкнено. При виборі варіанту *Обкладинка книги*, на заставку буде встановлена обкладинка останньої відкритої книги.

> **ПРИМІТКА:** Також Ви можете встановити як заставку власну картинку із програми *Галерея*. Читайте про це в розділі *Галерея*.

**При ввімкненні відкривати** останню відкриту книгу або Головне меню.

**Призначення клавіш.** Для зміни дії клавіші, оберіть її зі списку та оберіть дію. Клавіші можна окремо налаштовувати окремо для режиму навігації, для текстових форматів книг (*ePub, FB2 та ін.*) або *PDF та DjVu*.

**Профілі користувачів.** Ви можете сконфігурувати профілі користувачів. Кожен профіль зберігає стан книг, останні відкриті книги, закладки, нотатки, улюблені та налаштування мережі.

Щоб додати новий профіль, оберіть відповідний пункт меню. Вам буде запропоновано обрати місце зберігання профілю і ввести його ім'я з екранної клавіатури. Після цих дій вищезгадані параметри будуть збережені у профілі.

Для активації профілю оберіть його зі списку. В контекстному меню профілю Ви можете змінити його зображення, скопіювати, перейменувати або видалити його.

### **<u><u></u><del></u><sup></sub></del><sup>•</sup> мови (LANGUAGES)**</u></del></sup>

**Мова (Language).** Вибір мови інтерфейсу Пристрою.

**Розкладки клавіатури.** Ви можете додати до 3-х розкладок екранної клавіатури.

**Конфігурація словників.** Ви можете обрати словники, що будуть відображатись у списку при перекладі в режимі читання або в програмі *Словник.*

*Видалення пакетів* — видалення словників. Відмітьте пакети для видалення, вийдіть із розділу та підтвердьте видалення.

# **ДАТА/ЧАС**

В цьому розділі Ви можете встановити дату, час, часовий пояс та формат відображення часу. Також можна *Синхронізувати час* або встановити *Автоматичну синхронізацію часу*, щоб використовувати дату/час мережі.

### **ЕКОНОМІЯ БАТАРЕЇ**

В цьому розділі можна зробити налаштування, які допоможуть зекономити заряд батареї:

**•**  *Заряд батареї.*

**ПРИМІТКА:** Індикація не вимикається на час заряджання Пристрою.

**•**  *Блокування пристрою через* — встановіть час бездіяльності, після якого Пристрій заблокується: вимкнено, 5 хв, 10 хв.

**•**  *Автовимкнення через* — встановіть час бездіяльності, після якого Пристрій вимкнеться: 10, 20, 30 або 60 хвилин.

## *Ѷ*҈ОБСЛУГОВУВАННЯ

**Режим USB** — визначає поведінку Пристрою при підключенні по USB: *зв'язок з ПК*, *заряджання* або *за вибором користувача.*

### **Резервне копіювання та відновлення**

**•**  *Відновлення конфігурації* — оберіть зі списку файл для відновлення.

### **Конфіденційність**

*Захист налаштувань паролем* — в цьому розділі Ви можете захистити Ваші налаштування паролем. Виберіть *Встановити пароль* та введіть пароль з екранної клавіатури. Після цього при кожній спробі зайти в розділ *Параметри* Пристрій буде запитувати пароль. Ви можете видалити або змінити пароль, обравши відповідний пункт розділу.

*Діагностика та використання* — інформація про деякі дії користувача PocketBook збирає з метою подальшого покращення Пристрою та надаваних послуг. При цьому серійний номер Пристрою і будь-яка інша інформація, що дозволяє ідентифікувати користувача, не зберігаються. У розділі налаштувань *Діагностика і використання* Ви можете відключити дану опцію зробу статистики.

**Форматування внутрішньої пам'яті** — ця дія видалить всі дані з внутрішньої пам'яті, окрім системних файлів

**УВАГА!** Якщо Вам потрібно видалити всю інформацію з внутрішньої пам'яті, використовуйте лише цю функцію. Не намагайтесь форматувати внутрішню пам'ять за допомогою ПК!

**Скидання налаштувань** — повернення Пристрою до налаштувань за замовченням, видаляючи налаштування користувача. Інші дані (книги, фото, музика і т.д.) видалені не будуть.

**Деморежим** - переведення Пристрою в демонстраційний режим. Для активації демонстраційного режиму встановіть *Увімкнено* поряд з пунктом *Деморежим*.

**Калібрування екрану** - для більш точної роботи сенсорної панелі. Після запуску функції, дотримуйтесь інструкцій на екрані пристрою.

### **ПРОГРАМНЕ ЗАБЕЗПЕЧЕННЯ**

*Версія ПЗ* (версія ПЗ і дата випуска); *Оновлення ПЗ* — Пристрій здійснить пошук доступних оновлень в наступному порядку: у вбудованій пам'яті

та в Інтернеті. *Автоматичне оновлення* — ввімкнути/ вимкнути автоматичний пошук оновлень ПЗ.

*Додатки сторонніх розробників* — тут знаходиться інформація про використовуване програмне забезпечення сторонніх розробників.

# **ІНФОРМАЦІЯ ПРО ПРИСТРІЙ**

При виборі даного пункту буде відображена наступна інформація:

*Модель пристрою* (модель, серійний номер, апаратна платформа, Wi-Fi MAC адреса),

*Пам'ять* (оперативна пам'ять, загальний і вільний об'єм внутрішньої пам'яті),

*Правова інформація* — тут знаходиться ліцензія та інформація про використовуване програмне забезпечення.

### **Оновлення програмного забезпечення**

**УВАГА!** Оновлення прошивки — відповідальна операція, в ході якої змінюється керуюча програма Пристрою. У разі неправильного виконання керуюча програма може бути пошкоджена, що призведе до втрати працездатності Пристрою і необхідності звернення в сервіс-центр. Тому намагайтеся виконувати процедуру оновлення строго за цією інструкцією.

Є два способи оновлення програмного забезпечення Пристрою.

> **ПРИМІТКА:** Версію прошивки можна перевірити в розділі *Параметри> Програмне забезпечення > Версія ПО.*

#### **Автоматичне оновлення**

**1.** Для запуску автоматичного оновлення ПЗ оберіть *Параметри > Програмне забезпечення > Оновлення ПЗ*

**2.** Пристрій почне перевіряти доступні джерела оновлень у такому порядку:

- **•**  Внутрішня пам'ять Пристрою
- **•**  Інтернет.

У разі з'єднання з Інтернетом Пристрій запитає варіанти можливих підключень до безпровідних мереж.

Також Ви можете активувати автоматичну перевірку наявності оновлень. Зайдіть в розділ *Параметри > Програмне забезпечення > Автоматичне оновлення*  і встановіть прапорець *On*. Для цієї операції необхідне з'єднання з Інтернет.

#### **Оновлення вручну**

**1.** Відкрийте сайт [www.pocketbook.ch](http://www.pocketbook-int.com). Оберіть країну.

**2.** У верхньому меню оберіть кнопку *Підтримка* та виберіть модель Вашого Пристрою в лінійці.

**3.** Завантажте на ПК файл прошивки з розділу *Прошивки*

**4.** Розпакуйте вміст архіву, файл *SWUPDATE.BIN*, в кореневу папку внутрішньої пам'яті

**5.** Вимкніть Пристрій, натиснувши на клавішу **Вкл/Вимк**

**6.** Натисніть і утримуйте кнопки **Вперед** і **Назад**, потім увімкніть пристрій, не відпускаючи клавіші для гортання!

**7.** Після ввімкнення продовжуйте утримувати кнопки **Вперед** і **Назад** до появи на екрані повідомлення *Firmware update…*

| Повідомлення<br>про помилку                                           | Можлива<br>причина                                                    | Метод усунення                                                                                                    |
|-----------------------------------------------------------------------|-----------------------------------------------------------------------|----------------------------------------------------------------------------------------------------|
| No update image<br>found                                              | Не знайдено файл<br>SWUPDATE.BIN                                      | Спробуйте перезаписати<br>файл.                                                                                                    |
| Update image<br>is corrupted abo<br>Image is empty                    | Файл SWUPDATE.<br>BIN пошкоджено<br>або немає вільного<br>місця       | Видаліть непотрібні файли<br>та перепишіть файл<br>SWUPDATE.BIN ще раз.<br>Повторіть завантаження<br>прошивки з сайту www.<br>pocketbook.ch. |
| File read error                                                       | Помилка читання                                                       | Зверніться до сервісного<br>цетру                                                                                                    |
| Помилка: на при-<br>строї встанов-<br>люється інша<br>версія прошивки | У внутрішній<br>пам'яті міститься<br>файл прошивки<br>старішої версії | Видаліть файл старої<br>прошивки з кореневої<br>папки внутрішньої пам'яті<br>пристрою                                                        |

**Можливі помилки та методи їх усунення**

### **Можливі несправності та методи їх усунення**

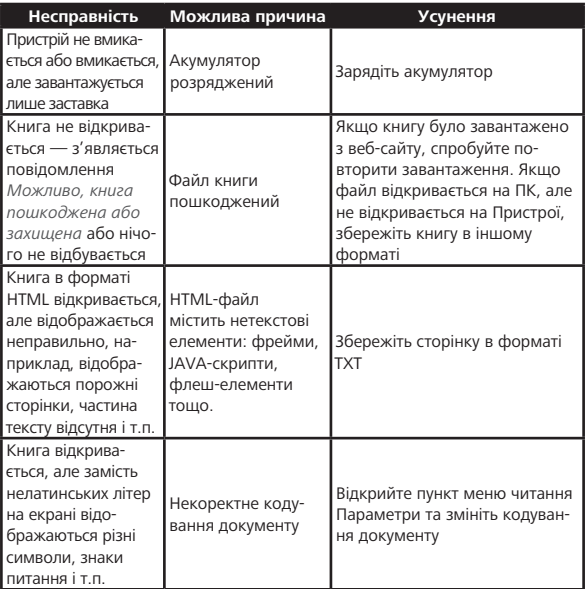

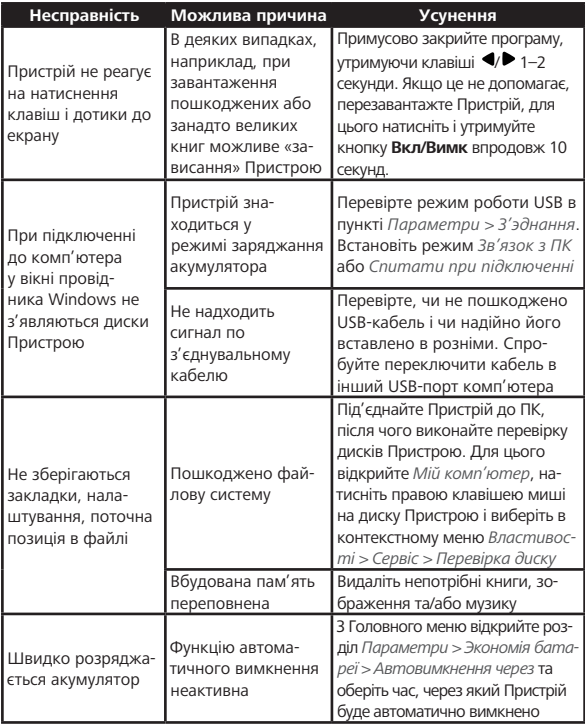

## **Сервісне обслуговування**

Детальну інформацію щодо сервісного обслуговування у Вашій країні Ви можете отримати з наступних джерел:

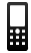

*Україна* **0-800-304-800** *Россия* **8-800-100-6990** *Казахстан* **8-800-200-69-90**

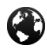

www.pocketbook.ch

help@pocketbook.ch

## **Сертифікаційна інформація**

**Тип**: Пристрій для читання електронних книг (електронна книга).

**Назва товару:** PocketBook 628 **Номер моделі**: PB628 **Версія ПЗ**: 6.1

Технічні характеристики обладнання радіодоступу (IEEE 802.11 b/g/n):

**•** радіотехнологія згідно з Планом використання радіочастотного ресурсу України широкосмуговий радіодоступ;

**•** діапазон частот, МГц 2400,0 ... 2483,5;

**•** максимальна вихідна потужність одного передавача, дБм (мВт) 17,0 (50,0).

**Гарантія:** 24 місяці**. Строк служби:** 24 місяці**.** 

**Клас захисту від вологи та пилу:** IP20.

**Виробник продукції:** Шеньчжень Ітоя Діджитал Еплайанс Ко. Лтд. (Shenzhen Yitoa Digital Appliance Co., Ltd.). Адреса: 6/Ф, А1 білдинг, Лонгма Індастріал Парк, Шиянь таун, Баоан, Шеньчжень, Китай (6F, A1 Building, Longma industrial Park, Shiyan Town, Baoan, Shenzhen, China).

**Відомості про вміст шкідливих речовин:** товар відповідає встановленим медичним критеріям безпеки згідно Висновку державної санітарно-епідеміологічної експертизи. **Умови зберігання:** Температура 0...+40 °С, відносна вологість до 85 %. Гарантійне та післягарантійне обслуговування продукції на території України здійснює ФОП Бочкарьов Андрій Анатолійович за адресою: Україна, 02140, м. Київ, просп. П. Григоренка, 36А; тел. (044) 577-19-22.

Pocketbook International SA.

Вироблено в Китаї.

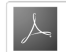

Includes ADORE **READER MOBILE**